SEND A MESSAGE TO MEETING ATTENDEES

Click on **Kore Chat** to open a Chat window and send a message to another meeting<br>attendee.

 $Click on \left( \frac{Save Chat}{Sose Chat} \right)$  to save the conversation to your local computer.

RECORD YOUR MEETING

Click on  $\odot$  Record to start recording the meeting.

Click **the Stop Recording** to end recording.

When the meeting ends, you will see a pop-up saying that the meeting recording is being saved and converted to mp4 format.

The directory containing the saved recording then automatically opens showing<br>the recorded file, and the meeting will also appear in your list of recorded meetings<br>within the Meeting application.

You can specify the directory to save recorded meetings to using the **Settings** menu.

*Note: The* **Record** *option may not be visible if the meeting host has disabled recording for the meeting.*

LEAVE THE MEETING

Click on Leave Meeting to leave the meeting.

If you are the meeting host, click on I<mark>thd Meeting</mark> - this will end the meeting for all<br>participants.

ADDITIONAL MEETING WINDOW OPTIONS

**Extermished Enter Full Screen** extends the meeting display to a full-screen display.

 $\frac{1}{2}$  Exit Full Screen exits the full-screen display.

**HE Gallery View** displays the video for all meeting participants.

**displays** the video for the current speaker.

MORE QUESTIONS?

If you have any additional questions about Meeting, call us at 1 (877) CALL-GTB or email sales@gtb.net.

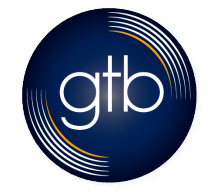

**https://gtb.net**

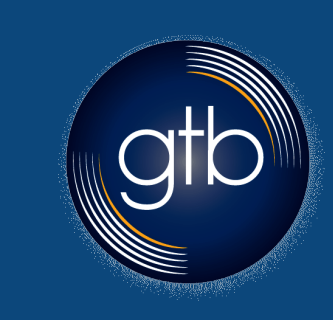

# GTB MaX Meeting Quick Guide

## **GTB MaX Meeting**

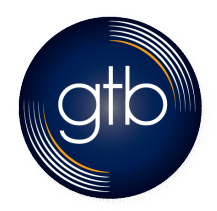

**1 (877) CALL-GTB 500 Redland Court,** 

**Suite 309 Owings Mills, MD 21117** 

## GTB MaX MEETING

Max Meeting provides audio and video conferencing over the internet, including web collaboration features such as screen sharing, whiteboard annotations, and presentation capabilities.

If you have set up MaX UC (previously Accession Desktop) with Meeting, you can invite any of your contacts to join you in a meeting, even if they do not have MaX UC!

#### FIND YOUR PASSWORD

You will need your GTB CommPortal phone number and password to start using MaX UC for Desktop and Meeting. If you don't have this information, call us on 1 (877) CALL-GTB. You will be prompted to change the password as part of completing the login proc

DOWNLOAD AND INSTALL THE SOFTWARE<br>Download MaX Meeting (previously Accession Communicator for Desktop) here:<br>https://point.gtb.net and go to the Apps tab on your CommPortal.

When prompted, save the file, then find the file in your downloads folder and open it

to begin the installation process. If you are using Outlook, you will also be able to download Outlook Calendar on the same apps download page.

SET UP A MEETING

You can choose to start an instant meeting from MaX Meeting, from the CommPortal dashboard, or directly from your Outlook calendar.

Within MaX Meeting, you can send a meeting invitation:

using the MaX UC Desktop **File** menu

- from your Contacts list or while viewing a contact's details while chatting to a contact using instant messaging
- when you are in a call.

When you start a meeting, you are prompted to select the contacts you want to invite to join you in the meeting. You can then start the meeting and contacts can simply click on the invitation to join your meeting.

## SCHEDULE A MEETING

You can use MaX Meeting to schedule a one-off or recurring meeting.

Select the **Schedule A Meeting** option from MaX UC Desktop, from the CommPortal dashboard, or directly from your Outlook calendar to launch the **Schedule A Meeting** window. Here, you can set the date, time, and length of the meeting, and specify various other audio and video settings for the meeting.

Then click **Schedule** to open the meeting invitation and select the participants you want to invite to the meeting before sending the invite. The Meeting is added to the participant's calendar.

## JOIN A MEETING

You can join an Meeting by clicking on **Executive Second Annier**<br>Meeting Room Invite the on-screen invitation or by opening the Meeting URL in a browser.

EXPLORE THE MEETING WINDOW

While a meeting is in progress, you will either see the participant toolbar or the host toolbar at the bottom of the Meeting window.

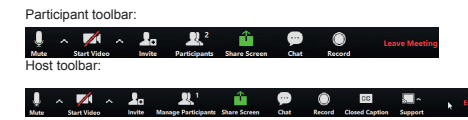

## SET UP YOUR AUDIO

Use the **Microphone** icon to toggle your microphone on  $\frac{1}{2}$  and off  $\frac{2}{3}$ .

Select **Join Audio** to allow Accession to use either your phone or your computer's microphone and speake

Select **Leave Audio** to prevent Accession from using your speaker and audio device.

Use the Video icon to toggle your video on **and off M** 

## ACCESS THE SETTINGS MENU

Click on **SAUIDS** to access the **Settings** menu, where you can set up and test your<br>microphone, speakers, and video. You can also use the **Settings** menu to specify<br>where to save recorded meetings and to access additional

INVITE CONTACTS TO JOIN YOU IN THE MEETING

Click on **and select** the contacts you want to invite to join you in the The contacts you select are then sent a meeting invitation.

VIEW MEETING PARTICIPANTS

Click on **the Participants** to see who has joined the meeting. You can access the following options from the **Participant** window.

Mouse over your name to mute/unmute yourself or change your display name

At the foot of the screen

**Participants** window.

- **Mute Me**  put yourself on mute
- **Raise Hand**  let the meeting host know you have something say.

 **Reclaim host** - allows you to take back the role of meeting host. If you are the meeting host, click on **the Manage Participants** to access the

Meeting hosts can use the **Mute All or Unmute All** options at the foot of the screen to mute or unmute participants.

Select **More** to access additional options, including:

**Mute Participants on Entry** - mute all attendees as they join the meeting.

- **Play Enter/Exit Chime** when a participant joins or leaves the meeting.
- **Lock/Unlock Meeting** no new attendees can join if the meeting is locked.
	- **Lock Screen Share**  only the meeting host can share their screen.
- The following icons provide additional information about each attendee.
- The participant is currently speaking.
- ₹ The participant's microphone is on.
- 
- $\cdot$   $\mathbb Z$  The participant's microphone is muted.
- The participant's video camera is on.
- The participant's video camera is off.
- The participant has raised their hand.

SHARE YOUR SCREEN

Click on  $\frac{1}{\sqrt{2}}$  and choose the desktop or individual application window that you want to share.

*Note: The* **Share Screen** *option may not be visible if the meeting host has selected to* **Lock Screen Share***.*

Once you are sharing your screen with meeting participants, you will see the Screen Share toolbar.

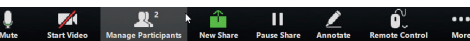

The Screen Share toolbar provides the following options:

- **Mute** toggle your microphone on and off.
- **Stop/Start Video** toggle your video sharing on and off.
- **New Share** select a new window to share.
- **Pause/Resume** screen sharing.
- Annotate your shared screen using a variety of shapes and highlight tools,<br>including: a Mouse; Draw options (lines, shapes, and arrows); a Spotlight<br>tool; an Eraser to remove selected annotations; and Undo, Redo and Clea annotation options.
- *Note: The Annotate option may not be visible if the meeting host has selected to Disable Attendee Annotation.*
- **Remote Control**  as meeting host, take control of a participant's screen
- **More** access Chat, Record, Settings, and Audio Conference options.

**Click <b>B** Stop Share below the toolbar to exit screen sharing.